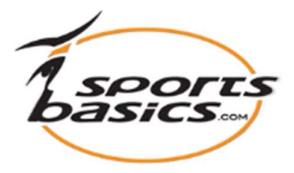

## Send et træningsprogram til din atlet (Trainee) eller til en hel gruppe.

## 1. Først skal du logge ind

Klik på "login", øverst til højre i menuen.

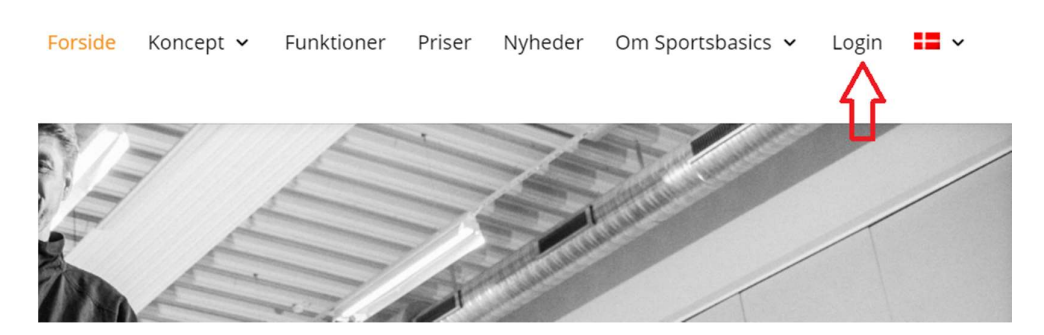

Indtast derefter dit brugernavn (e-mail adresse) samt adgangskoden, som du har modtaget per separat post.

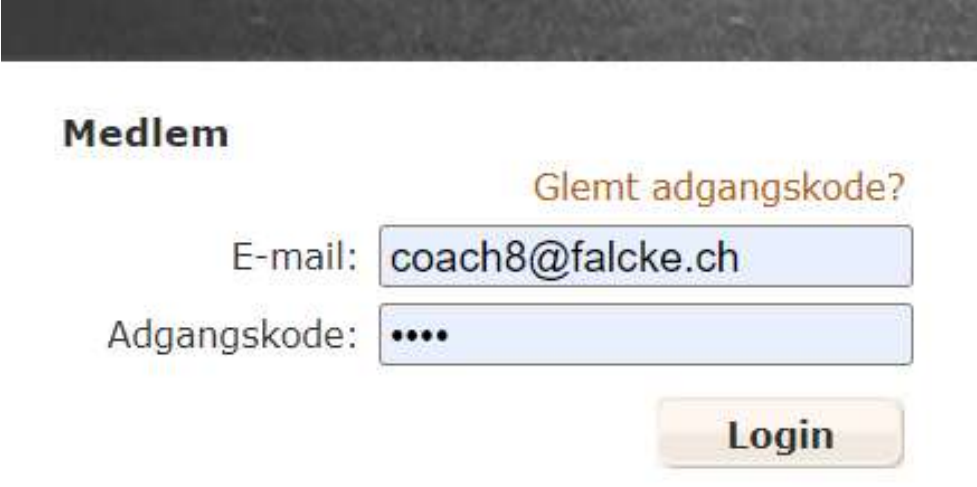

2. NB! Når du har logget ind, skal du klikke endnu en gang på "Login" øverst til højre; og kommer så ind på din medlemsside:

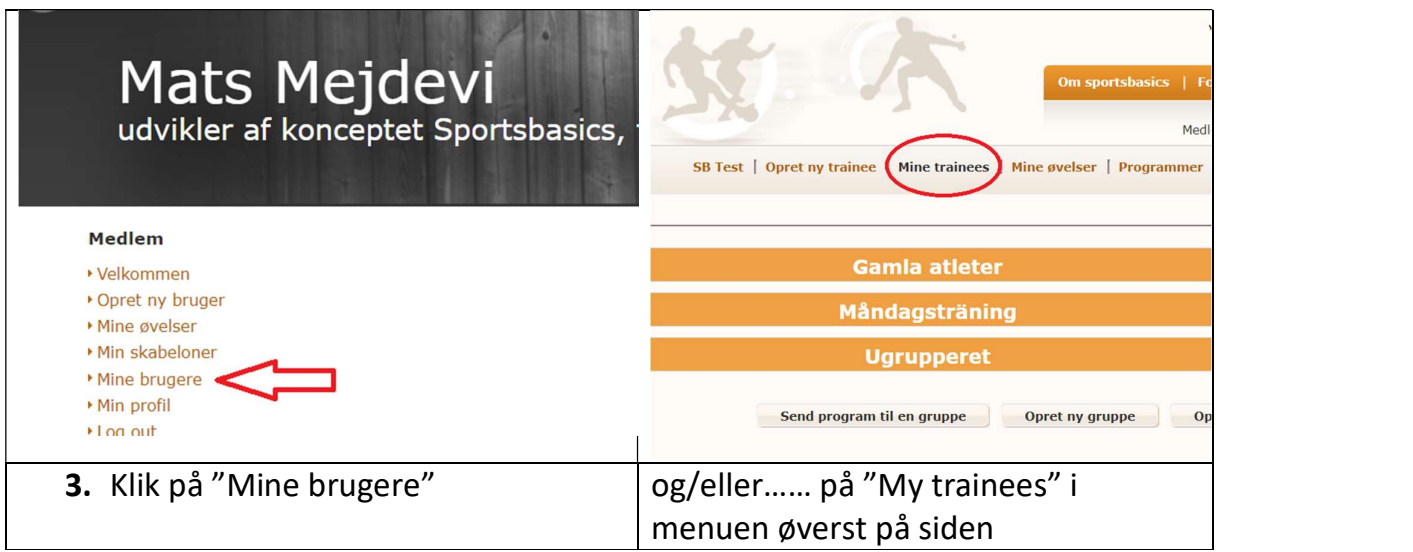

4. De atleter, som ikke er tildelt en gruppe kan ligge under rubrikken "Ugrupperet". Klik på bjælken "Ugrupperet", så vises de. 5. Du har nu to muligheder. Enten at sende til en enkelt atlet eller til en hel gruppe. A. For at sende et træningsprogram til en enkelt atlet, så klik på symbolet til højre for atleten (A) B. For at sende til en gruppe, klik på knappen "Send programmet til en gruppe" (B)

Grupper

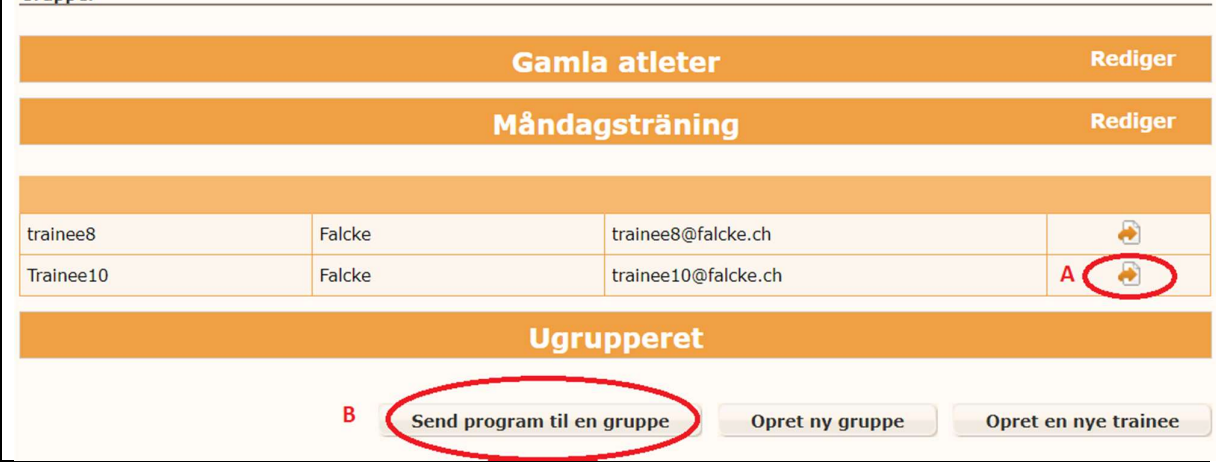

Hvis du vil sende til en hel gruppe, skal du nu gå til punkt 11.

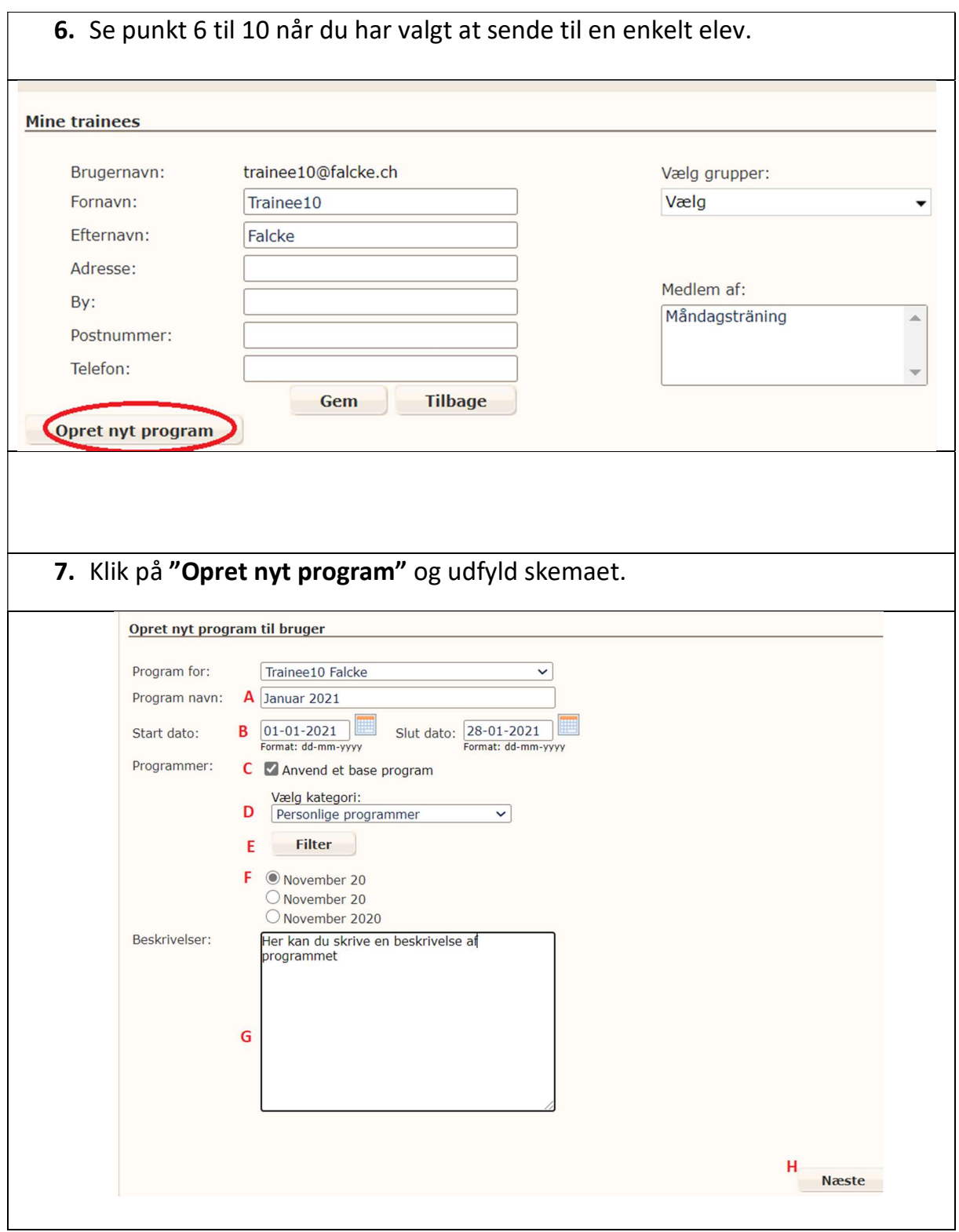

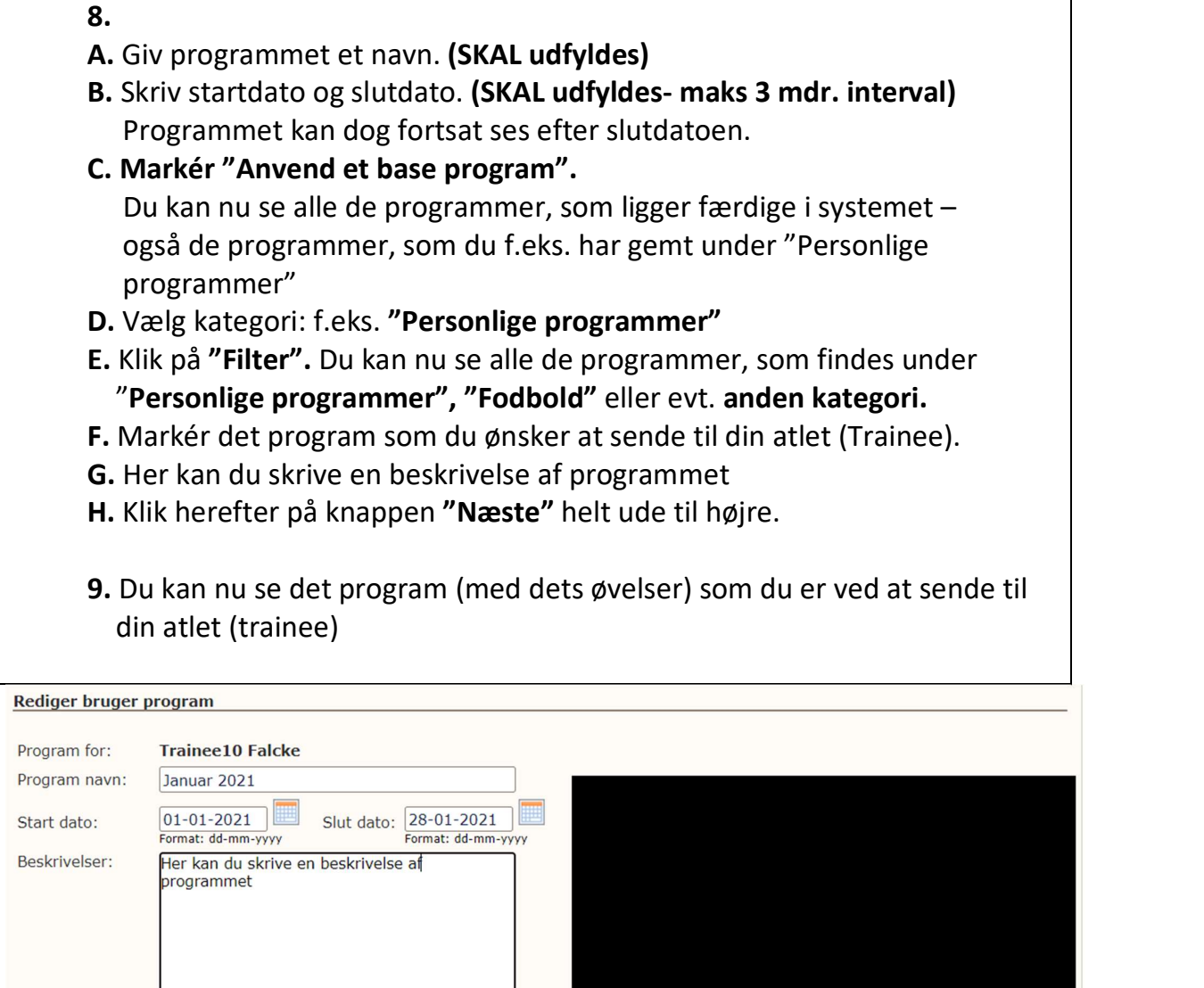

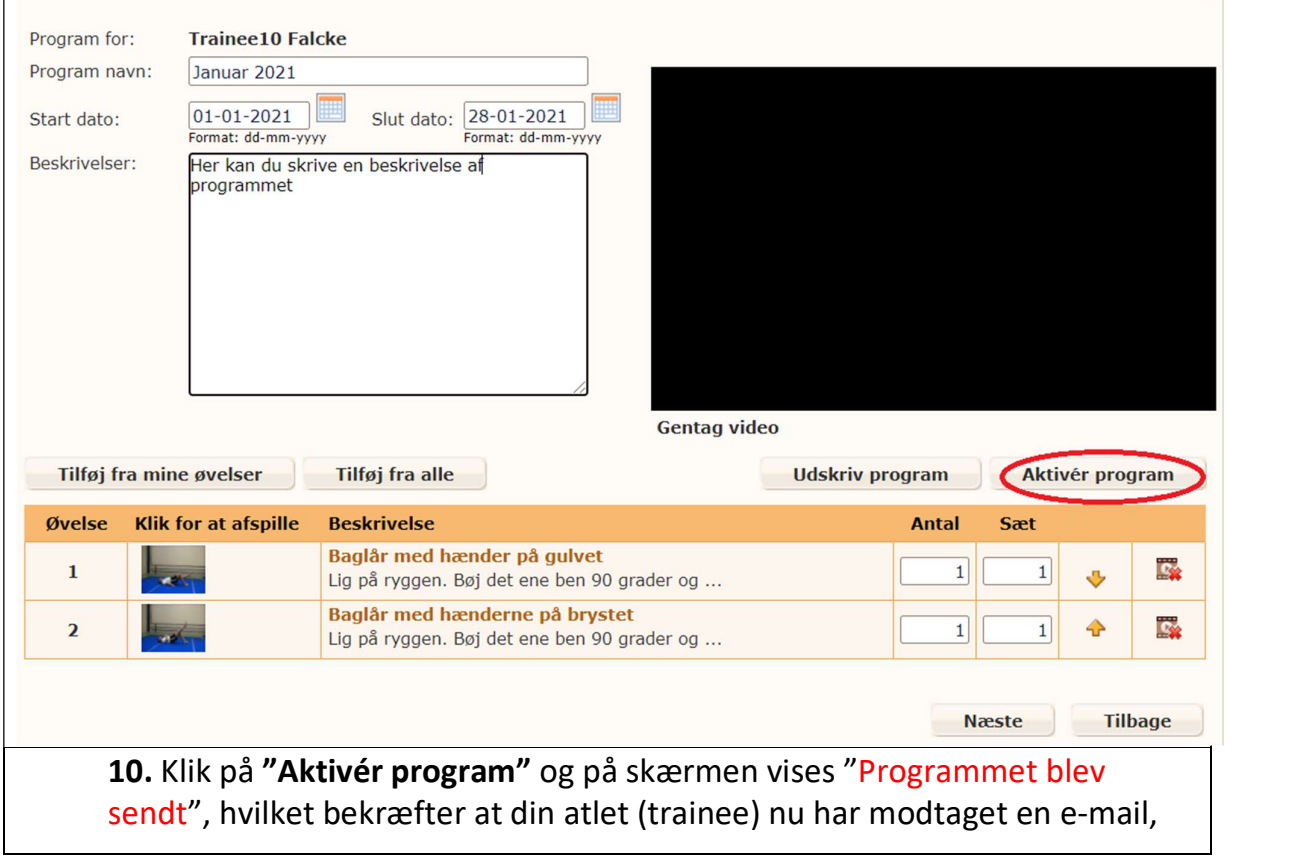

og han/hun kan, med sin mailadresse som "brugernavn" og den adgangskode, som han/hun har modtaget, selv logge ind på www.sportsbasics.com via PC, Mobilephone eller Tablet se det personlige program, som du vil have, at han/hun skal træne.

## 11. For at sende et træningsprogram til en gruppe, klik på knappen "Send program til en gruppe" (B)

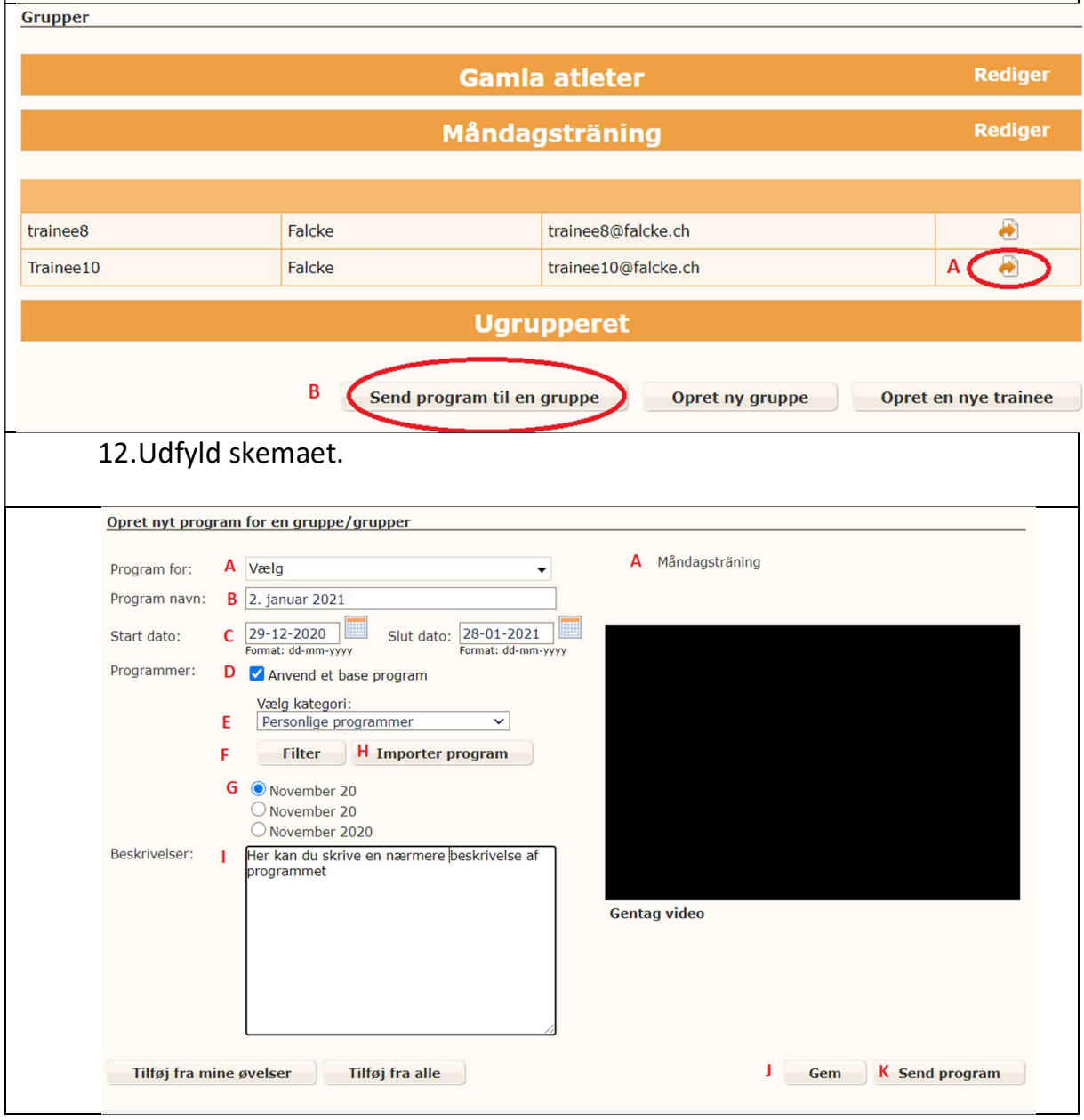

## 13.

- A. Program for: Vælg gruppen du vil sende et træningsprogram til. Gruppen du har valgt ses ude til højre.
- B. Giv programmet et navn. (SKAL udfyldes)
- C. Skriv startdato og slutdato. (SKAL udfyldes- maks 3 mdr. interval) Programmet kan dog fortsat ses efter slutdatoen.
- D. Markér "Anvend et base program".

 Du kan nu se alle de programmer, som ligger færdige i systemet – også de programmer, som du f.eks. har gemt under "Personlige programmer"

- E. Vælg kategori: f.eks. "Personlige programmer"
- F. Klik på "Filter". Nu kan du se alle de programmer, som findes under "Personlige programmer", eller under "Fodbold" eller anden kategori.
- G. Under knappen "Filter" ser du de programmer som du har mulighed for at vælge.

Vælg programmet du vil sende.

H. Klik derefter på "Importer program"

 Du kan nu nedenfor se det program (med dets øvelser) som du er ved at sende til din gruppe.

- I I det store felt kan du skrive en nærmere beskrivelse af programmet
- J. Klik herefter på knappen "Gem" helt ude til højre. På skærmen vises "Dine ændringer er blevet gemt"
- K. Klik på "Send program"

 På skærmen vises "Programmet er blevet sendt", hvilket bekræfter at alle atleterne i gruppen nu har modtaget en e-mail, og de kan nu, med deres mailadresse og den adgangskode, som de har modtaget, selv logge ind på www.sportsbasics.com og der se det program, som du vil have, at de skal træne.